## **Инструкция по Заполнению карточки Архивной группы после перевода учебного года**

1. Для контроля заполнения расписания в группах необходимо перейти в раздел Журнал посещаемости и проверить наличие расписания во всех группах учреждения

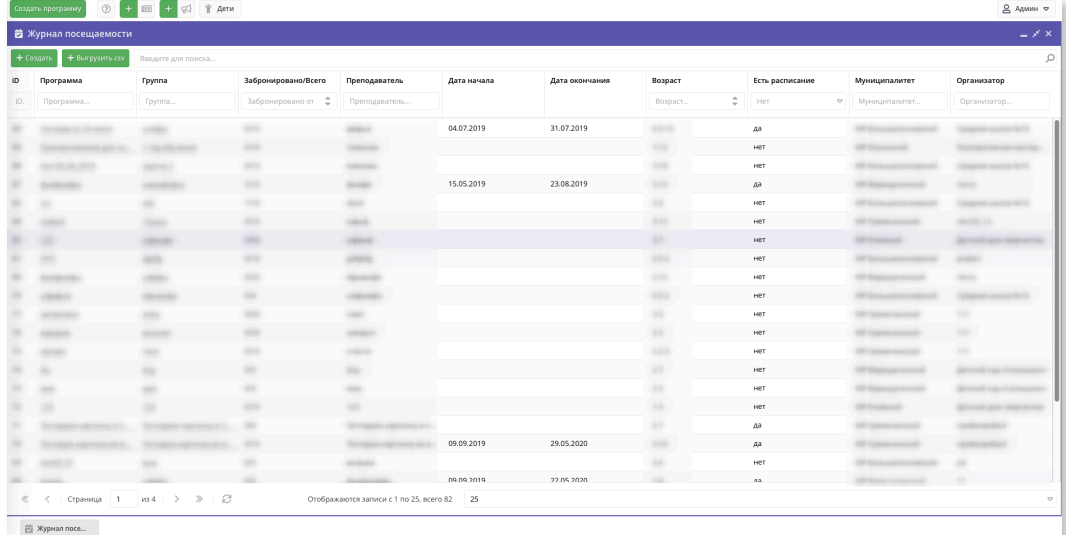

- 2. Если в колонке наличия расписания указано «Нет» необходимо расписание настроить. В итоге у вас не должно быть в списке групп, в которых Дата начала, Дата окончания были пустые и параметр наличия расписания был указан как «Нет»
- 3. В карточке группы необходимо заполнить все обязательные поля

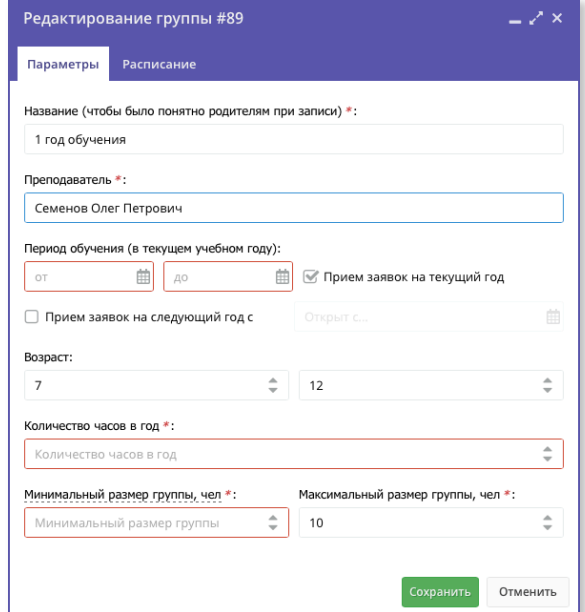

4. Для формирования расписания воспользуйтесь, пожалуйста, одним из двух предложенных способов. Заново создать расписание кнопкой «Добавить дни недели» или, если расписание не поменялось, воспользоваться быстрым восстановлением расписания с прошлого года кнопкой «Как в прошлом году».

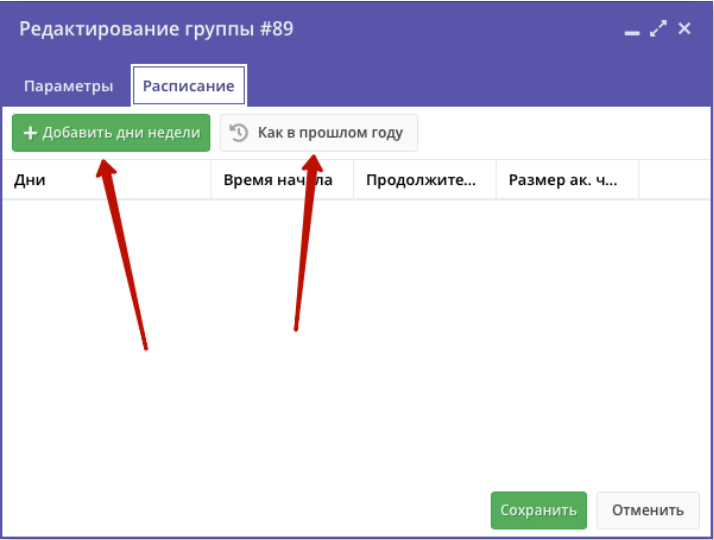

5. Кроме этого необходимо актуализировать описание программ, проверить информацию о педагогах обучающих детей.